# **ING STARTED WITH THE NTELLI-GRIP®**

## **Required Equipment:**

- An *Android* or *iOS-powered device* with Bluetooth® capability (most smartphones and tablets).
- A *Wood's Powr-Grip*® *vacuum lifter* equipped with *Intelli-Grip® Technology* and *software version 7.0 or later.\** \*An updater device (WPG stock number 59922) can be used to update older software versions (e.g. 6.4, 6.0, 5.2).

## **Enabling Communication between App and Lifter:**

- Turn on the vacuum lifter by pressing the "power" button ( $\bigcup$ ). The "splash screen" on its LCD screen (circled) will briefly display lifter information, including the current software version. 1
- Hold the "function" button ( $\overline{[Fn]}$ ) for several seconds until the LCD screen displays the Operator Menu. 2

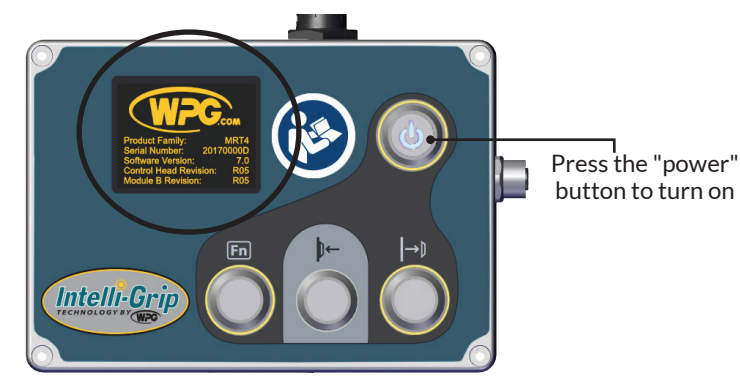

*Tip: To verify the software version, hold the power button to continue displaying the splash screen.*

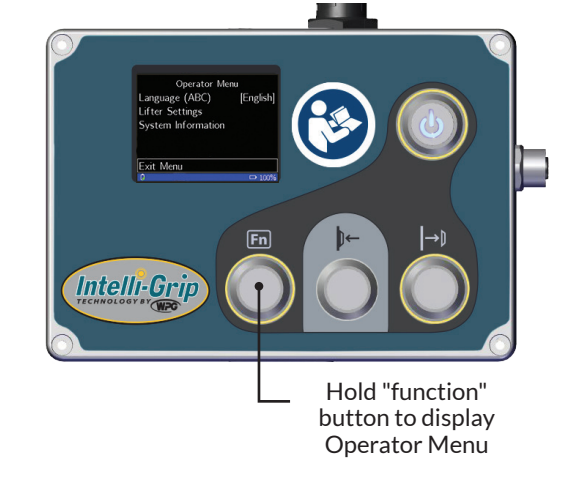

Use the "attach" button ( $\|\boldsymbol{\cdot}\|$  + ) to navigate up to **"Lifter Settings"** in the menu. Then press the "function" button  $(\sqrt{Fn})$  to select.

3

Use the "attach" button ( $\|\boldsymbol{\cdot}\|$  + ) to navigate up to **"Mobile App Settings"** in the "Lifter Settings" menu. Then press the "function" button ( $\boxed{\text{En}}$ ) to select. 4

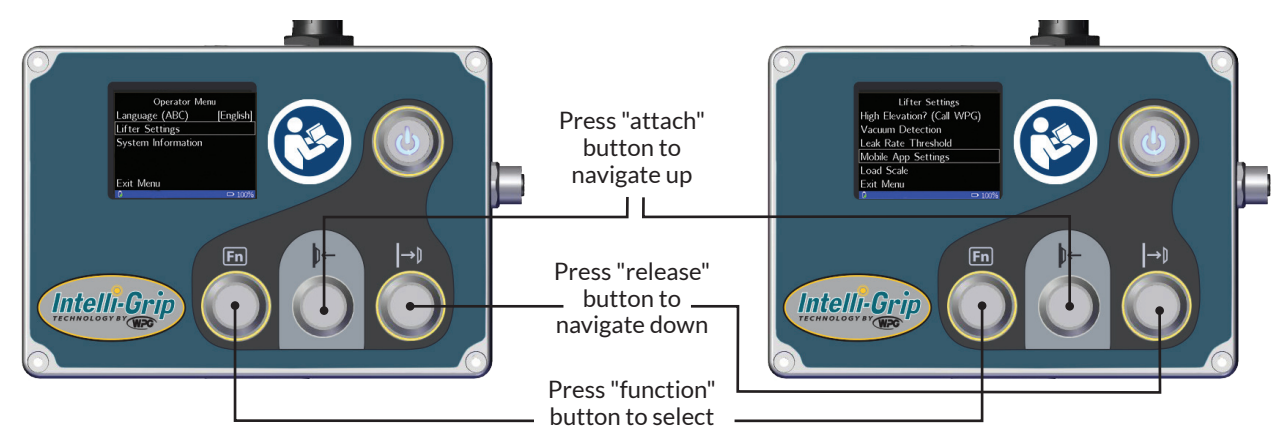

#### Setting up continued:

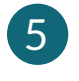

**5** If "Communication Enabled" is "OFF", press the 6 "function" button  $(\overline{Fn})$  to toggle it "ON".

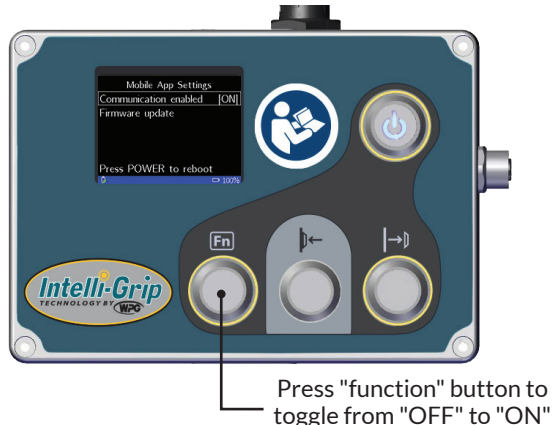

*The lifter is now ready to communicate with the WPG Intelli-Grip® App, which can be installed on your mobile device from the Play Store or Apple App store at any time.* Click the icon on your device (circled) to launch the Intelli-Grip® app. *Note: You may be prompted to enable Bluetooth; if so, select "Yes".*

After a short delay, the app will start receiving lifter data. You can now monitor the lifter using the app.

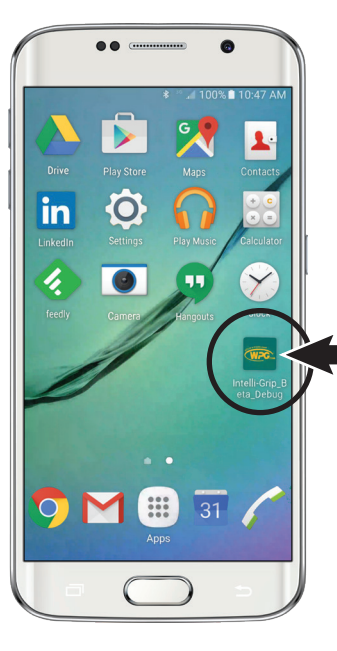

#### **Using the App to Update Software on Lifter:**

- *• If the current Intelli-Grip® software is V7.0 or later, it can also be updated using the Android app, as described below.*
- *• Future Intelli-Grip® software versions are expected to support updates using the iOS app.*

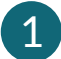

In the app, select **"More Info"** (circled).

Swipe through the bottom panels to **"Maintenance"** and tap on it. If a newer software version is available, the app will display the option to update; in this case, tap on the pop-up window. 2

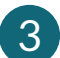

Complete the appropriate action:

- If the "Mobile App Settings" menu is already visible on the lifter, navigate to "Firmware Update" and press the "function" button ( $\boxed{Fn}$ ). Then, on the app, tap on **"Skip"** in the pop-up window.
- Otherwise, follow the directions in each pop-up window in the app, tapping on **"Next"** after each step. Then tap on **"Close"** when prompted.
- After a short delay, the lifter's screen will display "Install Firmware Update: V#.#". Navigate to it. When the display prompts "Press Power to start update", press the r power" button ( $\bigcup$ ). 4

*Note: If step 4 is not completed before the 60-second timer displayed on the lifter expires, the lifter must be restarted.*

Now the update starts: Screens on both the lifter and the app will display progress of the update. The lifter will restart at the end of the update. After the software has been updated, the app will display the message **"Update Complete"**.

At this point, the lifter's "Communication Enabled" mode is "ON" and will continue to work with the app.

*Note: Communication can be disabled in the "Lifter Settings" menu at any time.*

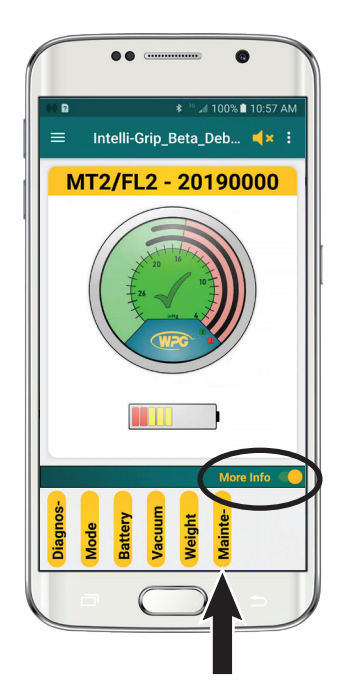

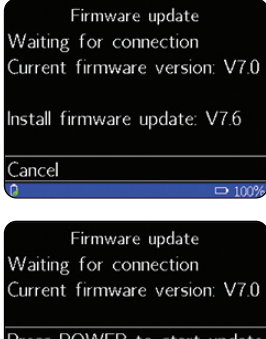